# Chapter (8)

## 簡報的排練與發表

- 8-1 投影片的切換方式
- 8-2 簡報的演練與錄製
- 8-3 簡報放映的設定
- 8-4 播放簡報
- 8-5 簡報的列印

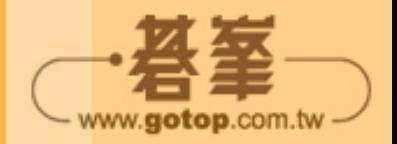

前面的章節都在說明如何準備投影片的內容,接下來可以針對簡報本身的發 表,做進一步的設定,包括:投影片的切換效果、正式簡報前的排練、放映簡報 時選擇的方式…等設定,然後才能正式進入簡報播放的程序,並視需要將簡報列 印出來。改良後的簡報者模式,可以讓簡報者更容易掌控簡報的進行。

#### **8-1** 投影片的切換方式

前一章介紹了投影片內各種物件的動畫效果,針對投影片本身,也可以有精 采的轉場切換,而且設定方式很簡單,PowerPoint 2013 中新增了許多專業美觀 的立體圖形切換效果,讓您的簡報更有看頭!

#### **8-1-1** 切換特效

為了使投影片的出場更活潑,我們可以在投影片上附加切換的動畫特效。每 選擇一種切換特效,所選取的投影片會立即顯示播放效果以便讓您預覽。

- sTEP1 開啟範例 ch08-1.pptx,選取要設定切換方式的投影片,例如:第1張投影 片(可以複選)。
- STEP<sup>2</sup> 點選 切換 > 切换到此投影片 > 其他 F 鈕, 展開下拉式清單, 選擇一種投影 片切換特效,投影片中會立即播放效果供您預覽。

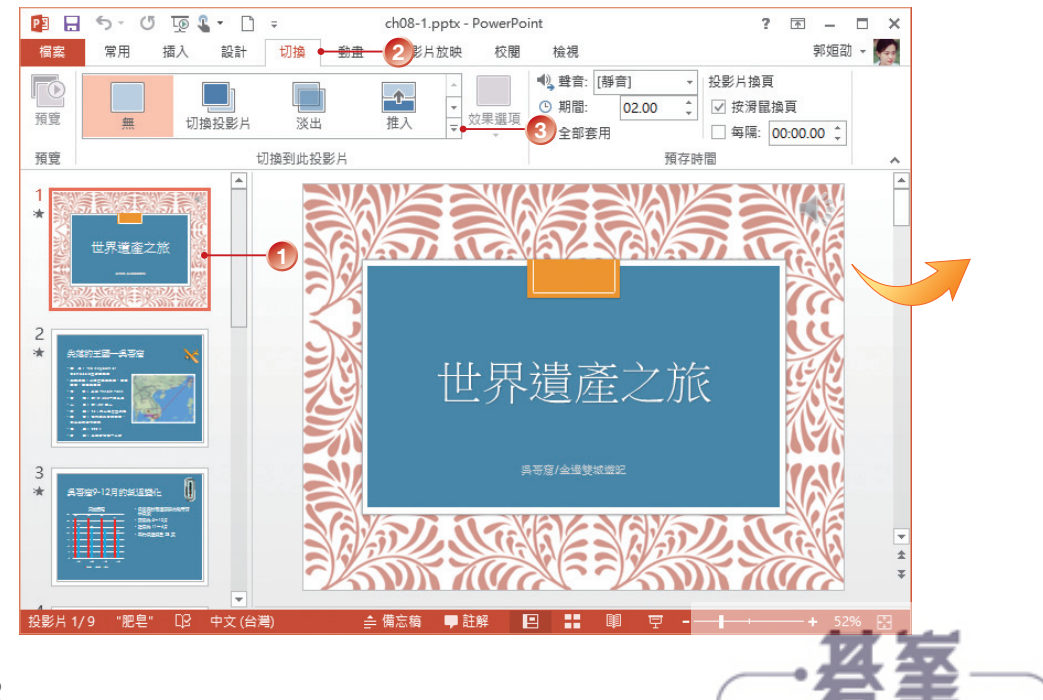

www.gotop.com.tw

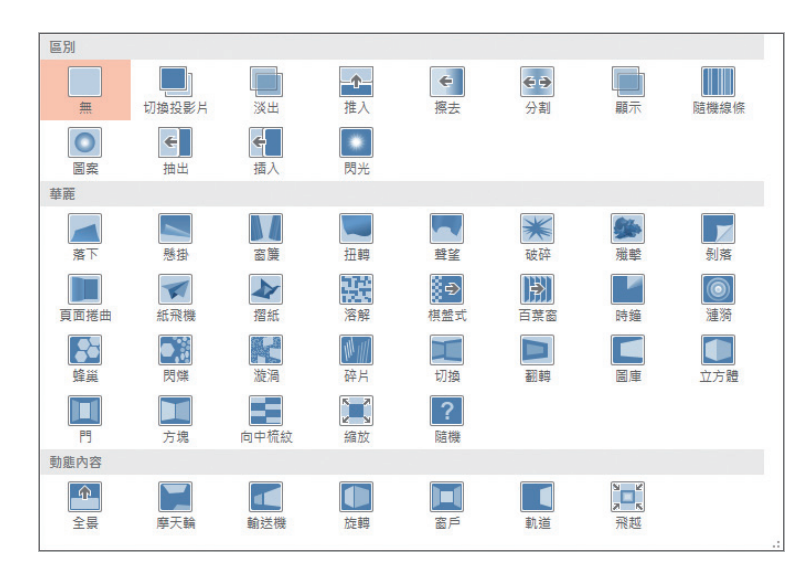

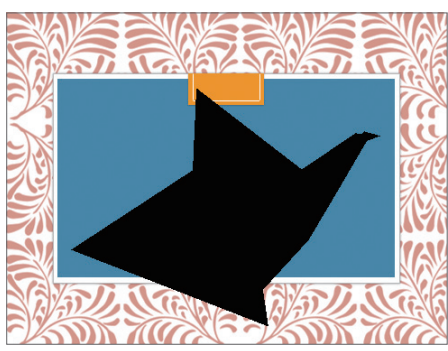

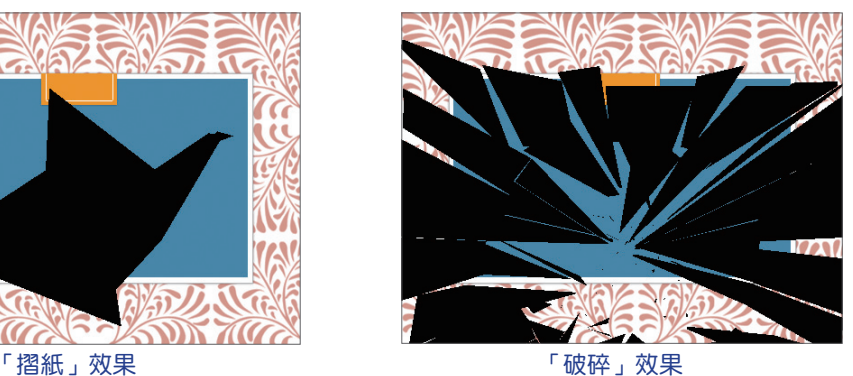

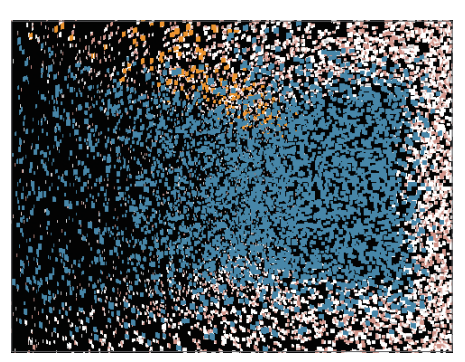

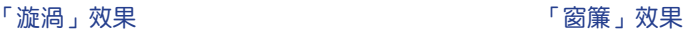

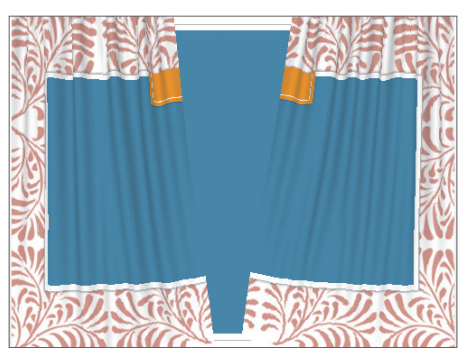

STEP<sup>3</sup> 接著可從 效果選項 中選擇一種效果,在 切換 > 預存時間 > 期間 指令旁的 欄位中,輸入或點選數值指定投影片切換的速度,值愈小時間愈短,因此速 度愈快。

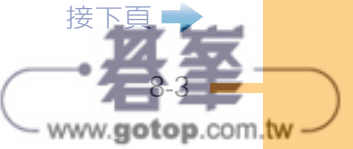

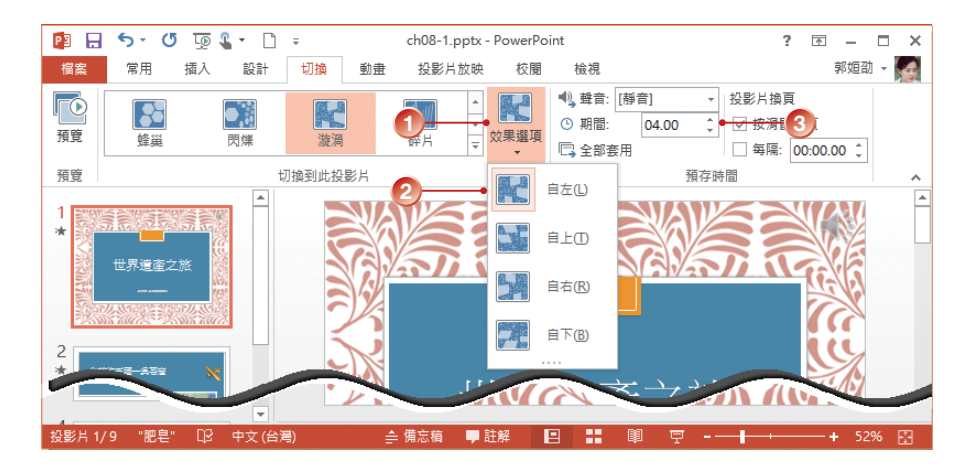

STEP**4** 在切換投影片時,若要加入聲音來加強效果,可再點選 切換 > 預存時間 > 聲音 指令的下拉式清單鈕,選取切換過程中所要添加的音效,例如:鼓掌。 視需要點選 循環播放,直到下一聲音 指今。

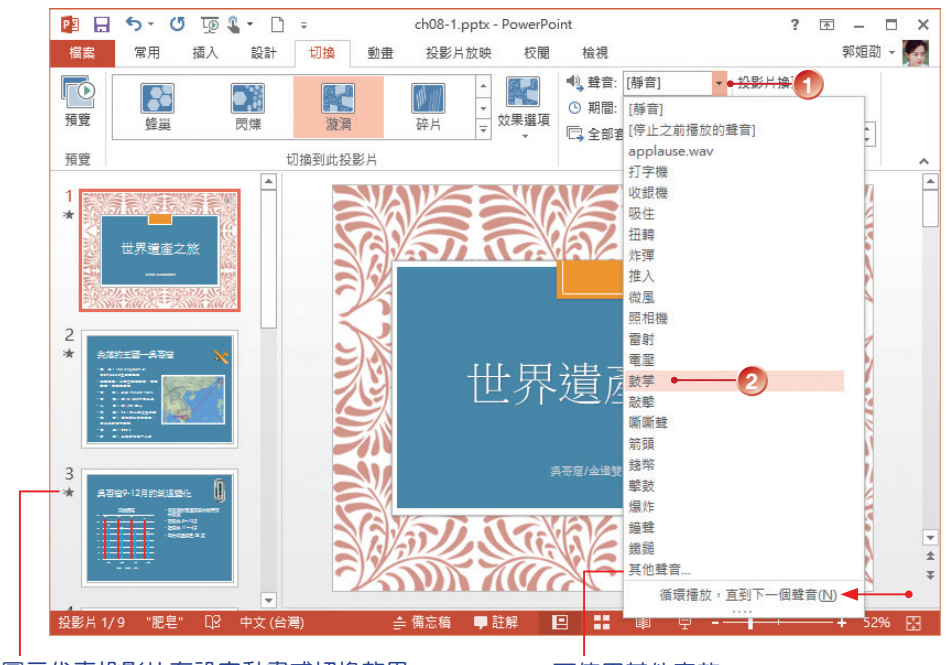

此圖示代表投影片有設定動畫或切換效果 可使用其他音效

STEP**5** 重複上述步驟將所有投影片的切換效果設定好,若要移除切換效果,請執行 切換 > 切換到此投影片 > 無。

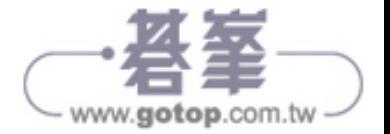

#### **8-1-2** 換頁方式

在 切換 > 預存時間 群組的 投影片換頁 中,預設會勾選 Ø按滑鼠換頁 核取方 塊,也就是以滑鼠來控制投影片的換頁。除了手動換頁外,您也可以將換頁方式 設定成每隔幾秒自動換頁。

step1 先選取投影片,勾選 切換 > 預存時間 > 投影片換頁 中的 Ø每隔 核取方塊, 再輸入或點選要自動換頁的時間,格式為 分:秒。若有多張投影片要有相 同的換頁時間,可先選取後再一次設定。 換頁時間

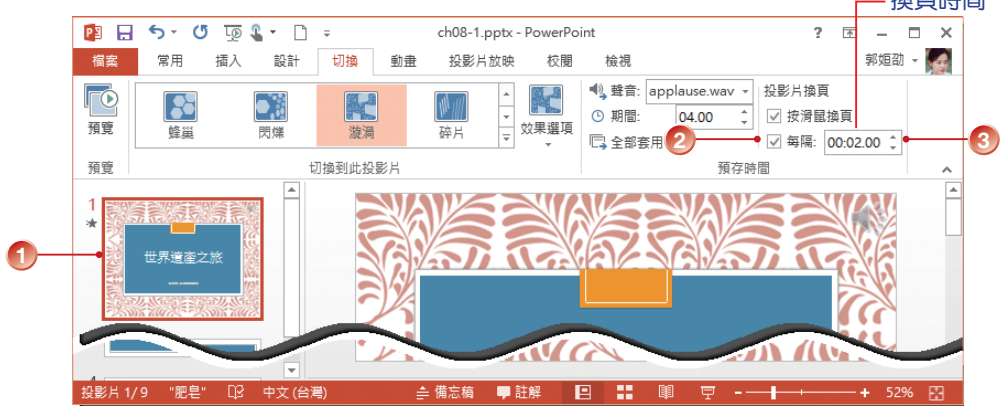

STEP**2** 在 投影片瀏覽 模式下,投影片右下方會顯示自動換頁的時間來提醒簡報者, 當該張投影片內容播放完畢,經過自動換百的時間後(例如:2秒),即切 換到下一張投影片。

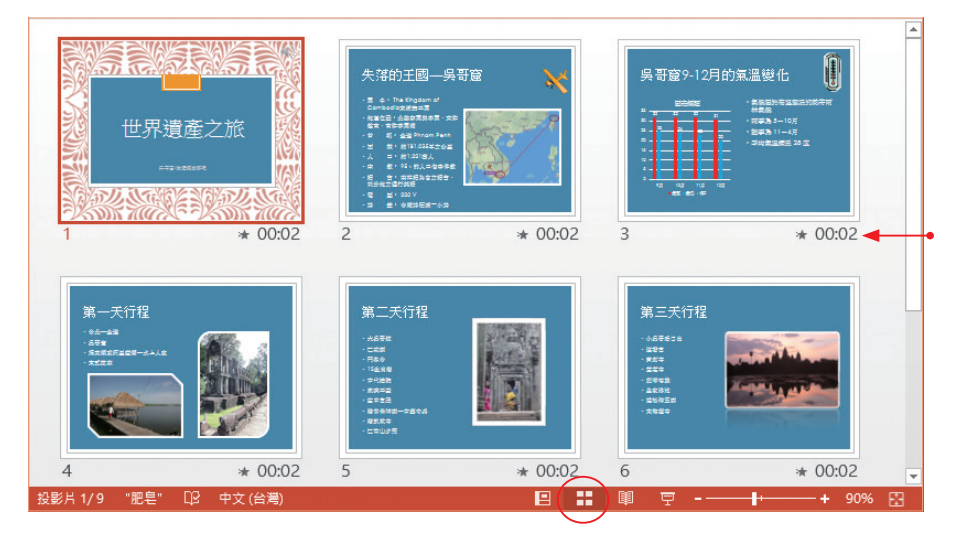

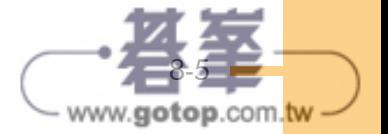

8

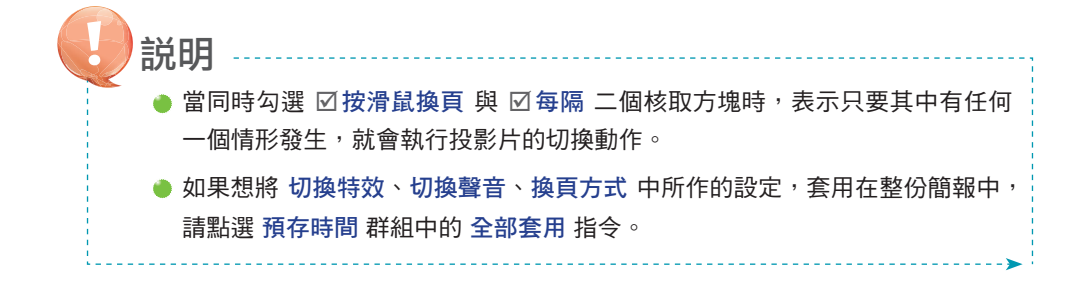

#### **8-2** 簡報的演練與錄製

到目前為止,有關簡報製作的工作大致告一個段落,接下來可以進入投影片 放映的相關作業。首先您可以作模擬演出,PowerPoint 的 排練計時 功能,讓簡 報者能夠模擬簡報時的狀況,並提供計時,讓您掌控簡報的流程。您還可預先錄 製投影片的放映,並將旁白與使用畫筆的過程記錄下來,提供未能親自參與的人 員瀏覽。

#### **8-2-1** 排練計時

排練計時 的功能會啟動全螢幕的放映,來排練簡報內容,您可以記錄每張投 影片所花費的時間,並儲存這些記錄。除了可使用這些時間長度來放映投影片外, 也可以做為調整簡報內容以便控制時間的參考依據。

- sTEP1 開啟範例 ch08-2.pptx, 本例中每張投影片都設定了自動換頁的時間, 但排 練時可自行控制何時換頁;動畫項目若已設定自動播放,會在指定的時間內 依序播放。請點選 投影片放映 > 設定 > 排練計時 指令。
- STEP**2** 進入 投影片放映 模式,不管您原來位在第幾張投影片,都會從第一張開始 播放,書面左上方會出現 錄製 工具列並開始計時,您可以實際進行簡報演 練,所有音效、切換和動書效果都會依序播放。按 下一步 → 工具鈕可以進 行下一張投影片(或下一個動畫)的播放。

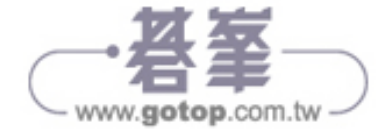

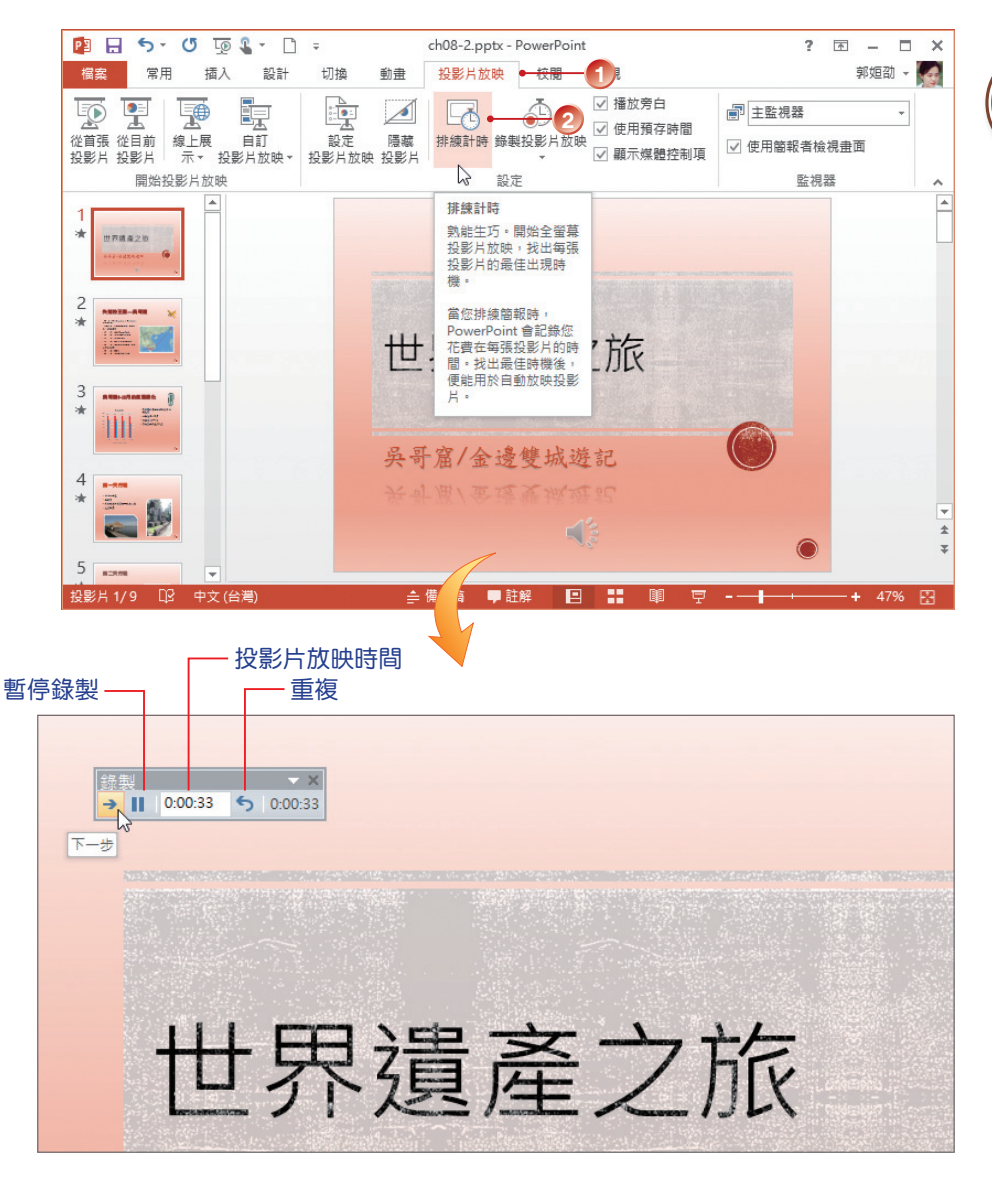

sTEP<sup>3</sup> 每一張投影片在排練時,都會從 0 開始,右側則顯示累計時間。

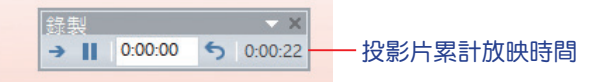

ste**r4** 如果進行中,有某段程序要重新來過,可按下 **重複 S** 工具鈕,將針對該張 投影片重新排練。此時畫面中央會出現「已暫停錄製」的訊息,同時計時器 也會重新歸零,右側的累積時間會扣除重計。按【繼續錄製】鈕可針對該張 投影片重新開始錄製。

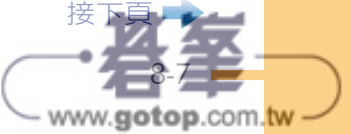

8

簡

報

的

菲

**流練與** 

《發表

簡報的排練與發表

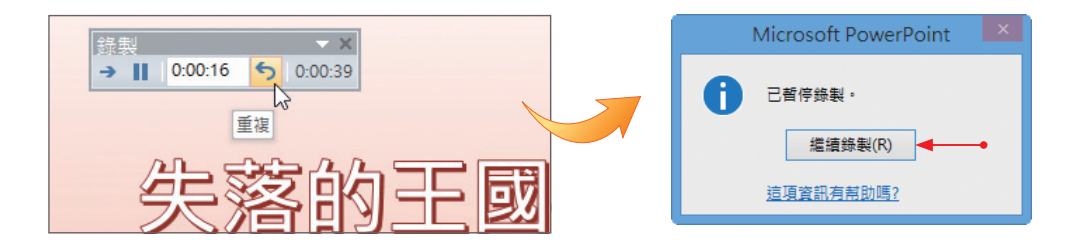

sTEP5 若需暫停,可按下 暫停錄製 **Ⅱ** 鈕, 計時器會中斷計時並再次出現「已暫停 録製」的訊息, 待您按下【繼續錄製】鈕才又繼續。

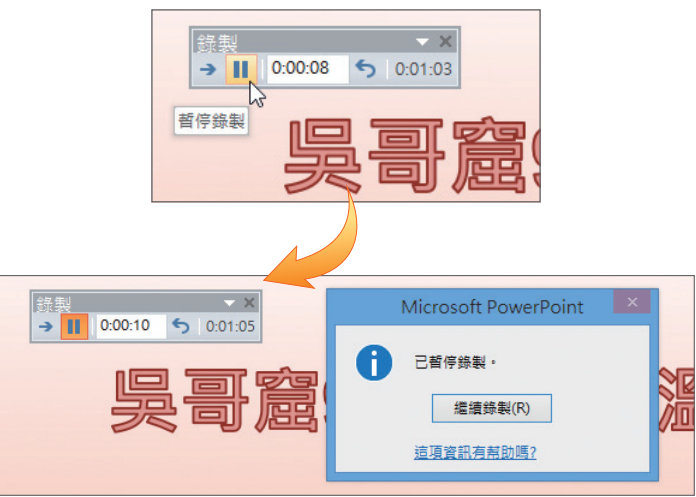

STEP**6** 當您完成所有簡報播放後,畫面上會出現一個訊息框,並顯示投影片放映時 間的總長度,詢問您是否要使用此錄製的播放時間。若點選【是】鈕,錄下 來的播放時間,將會取代原先所設定的「每隔幾秒自動換頁」選項中的時間 設定;選【否】鈕則不記錄排練時間。本例中選【是】鈕。

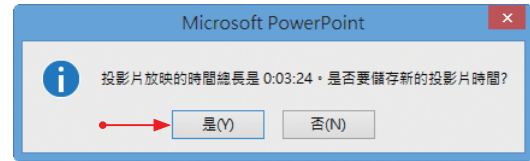

STEP7 回到簡報,請切換到 投影片瀏覽 模式,在每一張投影片的右下角,會顯示 排練計時所花費的時間。

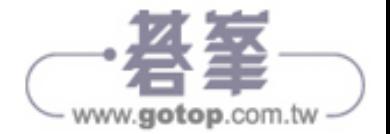

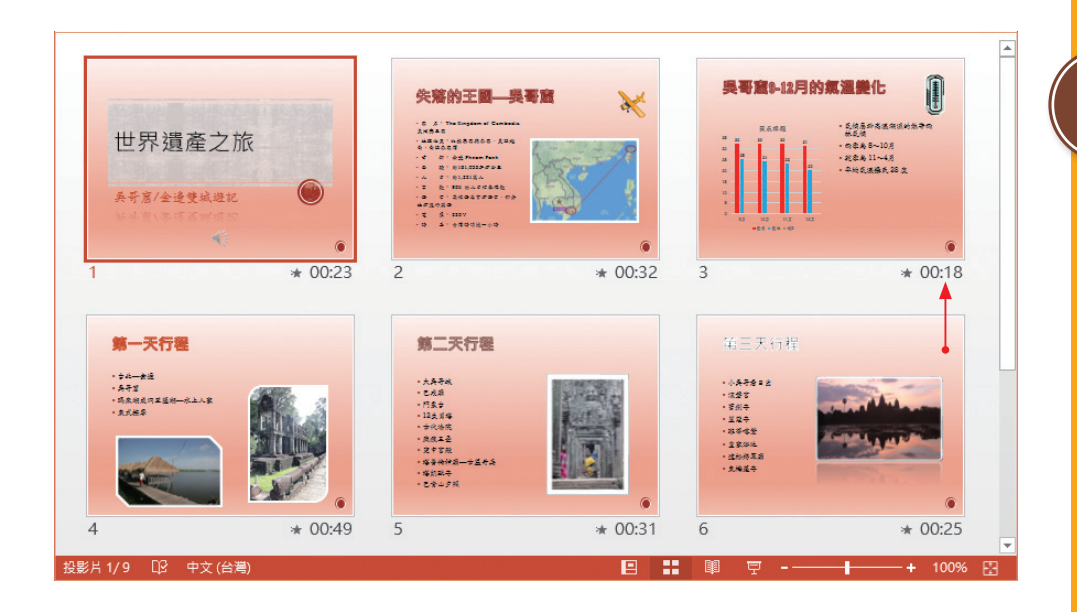

8

簡

報 的

菲 **流練與** 

發

美

www.gotop.com.tw

簡報的排練與發表

### **8-2-2** 錄製投影片放映

排練計時 主要是用來訓練簡報者進行自我演練,以便熟能生巧並學會掌控簡 報時間。事實上您可以把排練過程中的口頭提報,或播放時以畫筆所記錄的內容 錄製下來,這種包含了聲音的簡報,可以用自動播放的方式,提供給一些因故缺 席而沒有在簡報會場的人參考,或做為簡報的電腦歸檔,以備日後參考。

sTEP1 重新開啟 ch08-2.pptx,確定麥克風已連接好,點選 投影片放映 > 設定 > 錄 製投影片放映 指令,從清單中選擇 從頭開始錄製 指今。

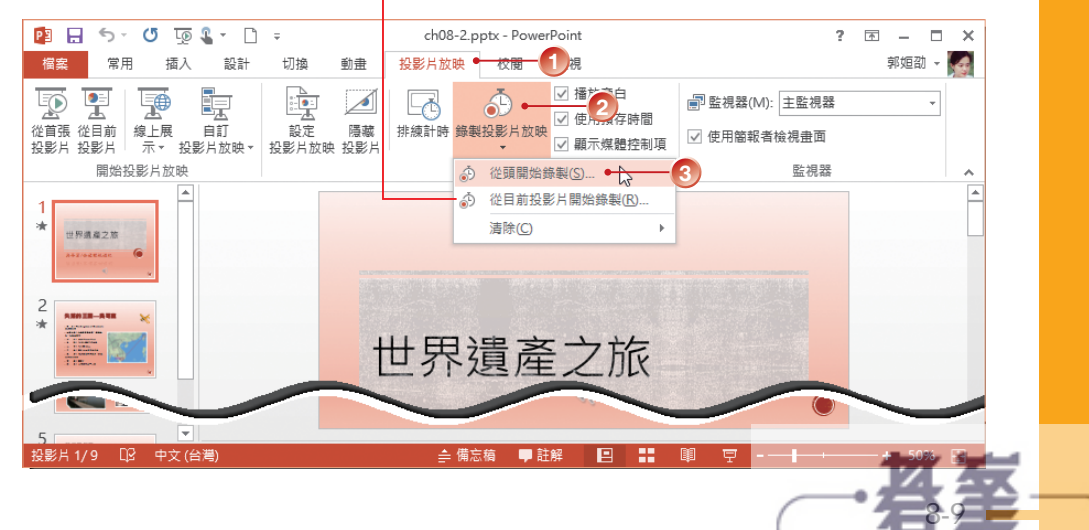

可以從目前投影片開始錄製

STEP**2** 出現 錄製投影片放映 對話方塊,預設會錄製動畫時間、旁白和雷射筆,若 不想錄製可取消勾選,按【開始錄製】鈕。

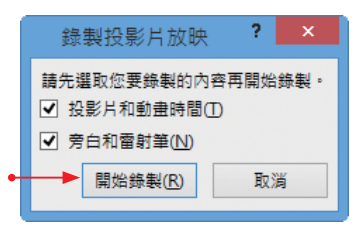

ste**r3** 開始播放第 1 張投影片,錄製 工具列會出現,所有音效、投影片切換、動 書皆會依序出場,您可以對著麥克風錄製旁白,錄製的操作過程與 排練計 時 相同。

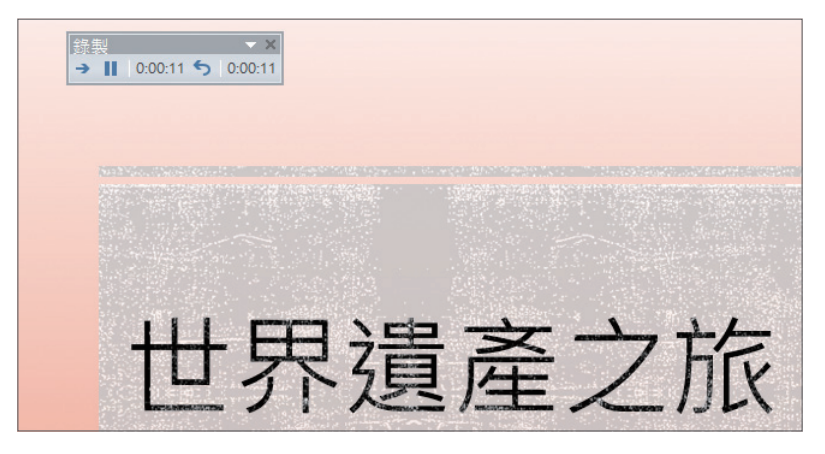

STEP**4** 當進行完簡報後不會出現任何訊息,除非過程中有使用畫筆,此時會出現是 不保留筆跡標示的訊息。請切換為 投影片瀏覽 模式,您會發現在每一張投 影片中的右下角,會出現「喇叭」的聲音圖示,投影片右下角則顯示錄製的 時間長度,若您之前有設定排練或投影片換頁的時間,將會被錄製的時間所 取代。

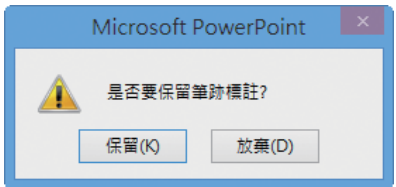

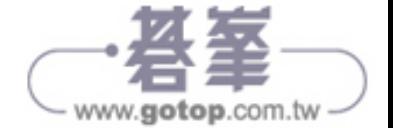